## **دليل طباعة باركود االيصاالت**

 نقوم بالبحث عن االيصال المطلوب كما ھو موضح بالصور التالية: من مكتبة الوثائق – نظام اسيكودا العالمي – المدفوعات والحسابات – المقبوضات – دفعات مالية أخرى نضغط بزر الفأرة الأيمن على دفعات مالية أخرى ثم بزر الفأرة الأيسر على عملية بحث.

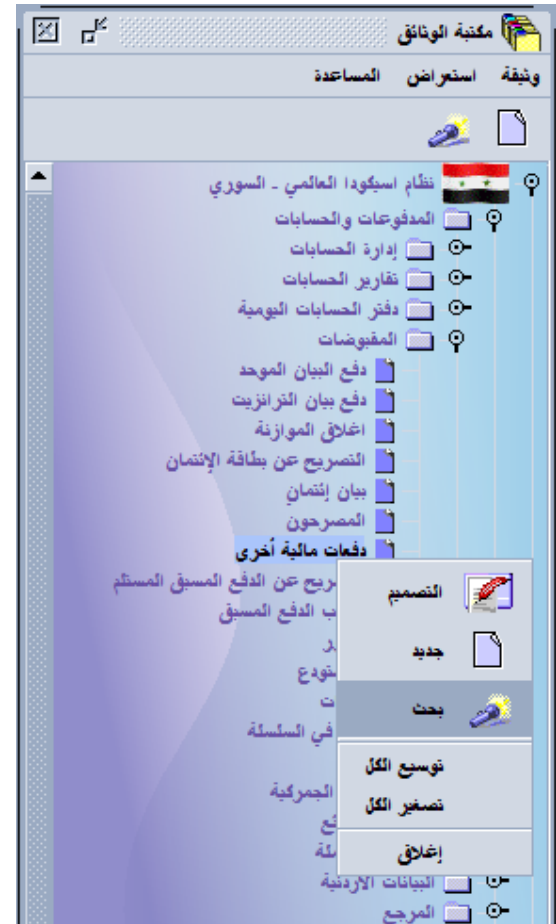

 تظھر نافذة البحث حيث نقوم بتحديد األمانة الجمركية المسجل فيھا االيصال وسنة تسجيل االيصال ورقم تسجيل الايصال ثم نضغط بزر الفأرة الأيسر على زر البحث في الزاوية السفلى اليسرى (محاط بمستطيل أحمر).

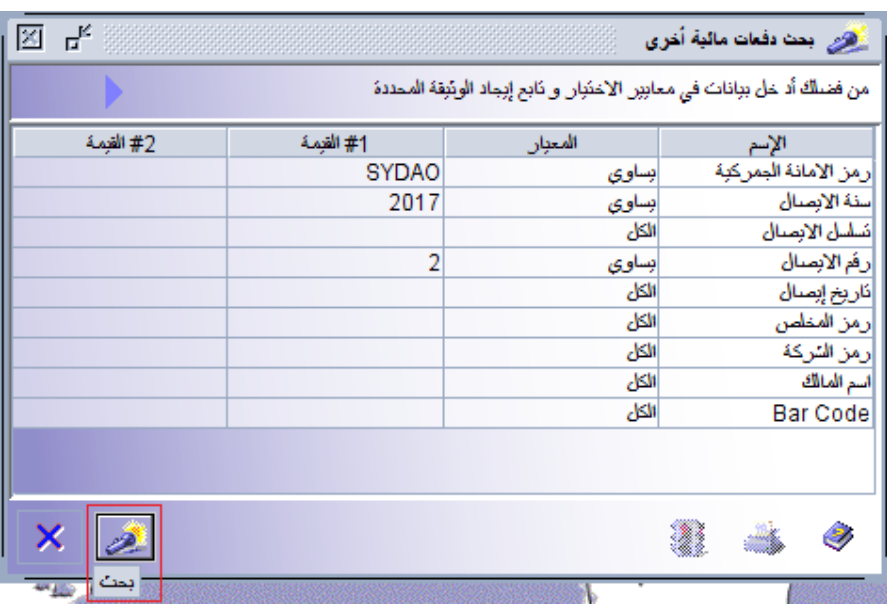

 بعد القيام بالبحث عن االيصال المطلوب نضغط بزر الفأرة األيمن على سطر االيصال المطلوب في جدول نتيجة البحث ثم نضغط بزر الفأرة األيسر على عملية BarCode Print كما ھو موضح بالصورة التالية.

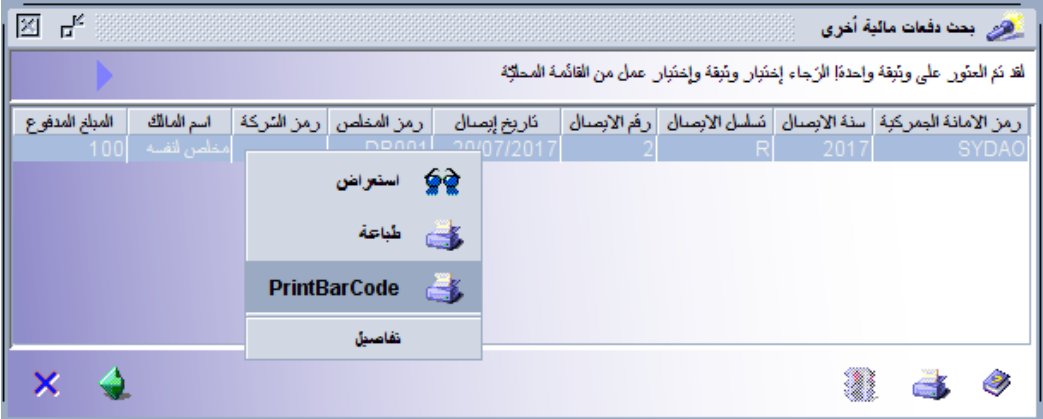

 يظھر االيصال المطلوب نضغط بزر الفأرة األيسر على زر الطباعة الظاھر في الزاوية اليمنى العليا (محاط بمربع أحمر).

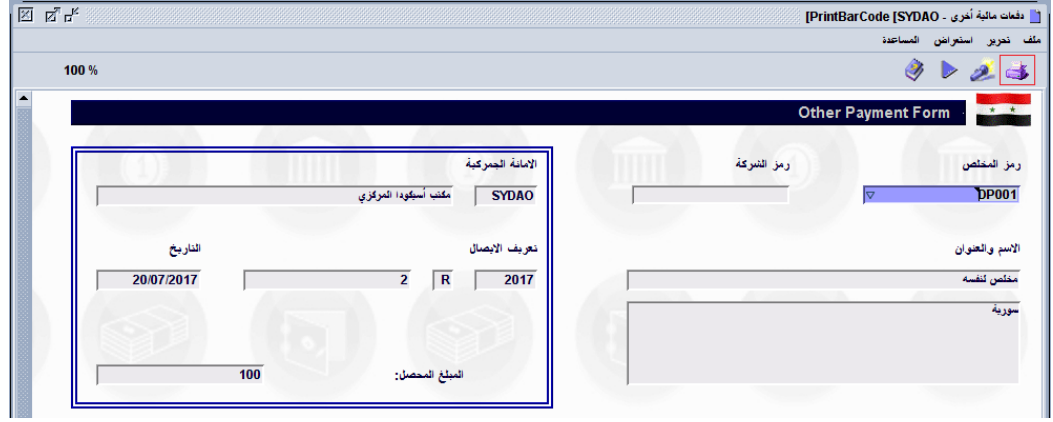

 تظھر نافذة تحتوي على باركود االيصال المطلوب طباعته نضغط زر الطباعة في الزاوية اليسرى العليا (محاط بمربع أحمر).

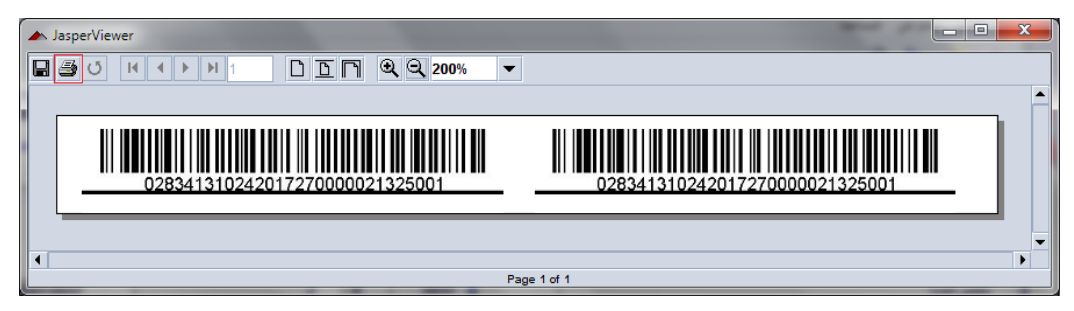

 تظھر نافذة الطباعة نختار الطابعة المناسبة (نستخدم طابعة 403TX BIXOLON (وعدد النسخ المطلوب طباعتھا ثم نضغط زر OK لتنفيذ الطباعة.

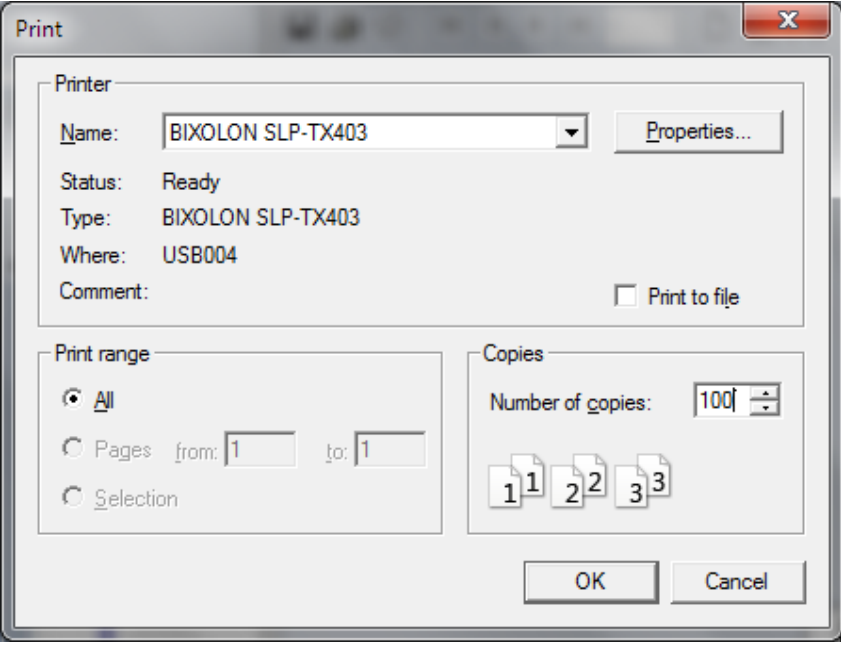